# **Superintendent: Student Growth Measures**

Below is a summary of the eTPES **Student Growth Measure (SGM)** process:

- 1. The Superintendent or Superintendent Designee, completes the setup indicating value-added usage and default percentages per Teacher and Principal category.
- 2. The Teacher and Principal value-added data is loaded into eTPES. Default categories are assigned.
- 3. The Superintendent, Superintendent Designee, Principal, Assistant Principal, or Primary Evaluator edits the categories and percentages per educator (if necessary) and adds ratings for each educator.
- 4. The Principal verifies Teacher and Assistant Principal data and final SGM rating. The Superintendent or Superintendent Designee verifies the Principal data and final SGM rating.

### **Superintendent: SGM Setup**

**CD** 

Superintendents and Superintendent Designeeshave access to complete the Student Growth Measures (SGM) Setup. Principals have access to view the **SGM Setup.** 

The Superintendent or Superintendent Designee must complete the LEA setup **prior to any other SGM activities**. No other functions can be completed or viewed until this step is complete.

To access the **SGM Setup**, click on the red SGM task on the **Home page** (shown below) or go to **LEA Setup** on the **Administration tab.** 

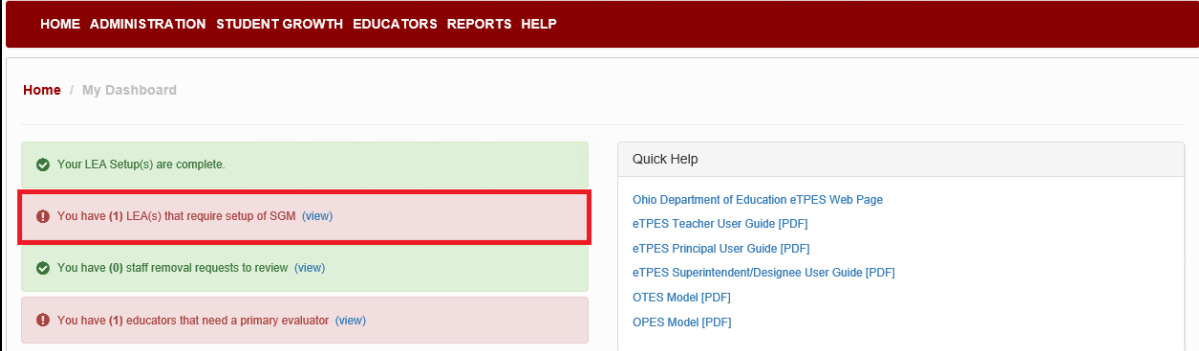

#### Click on **Edit** under **SGM Setup**.

**SGM Setup History:**  In order to see a previous years' SGM setup, change the **Academic Year** and click on **View** under **SGM Setup.** 

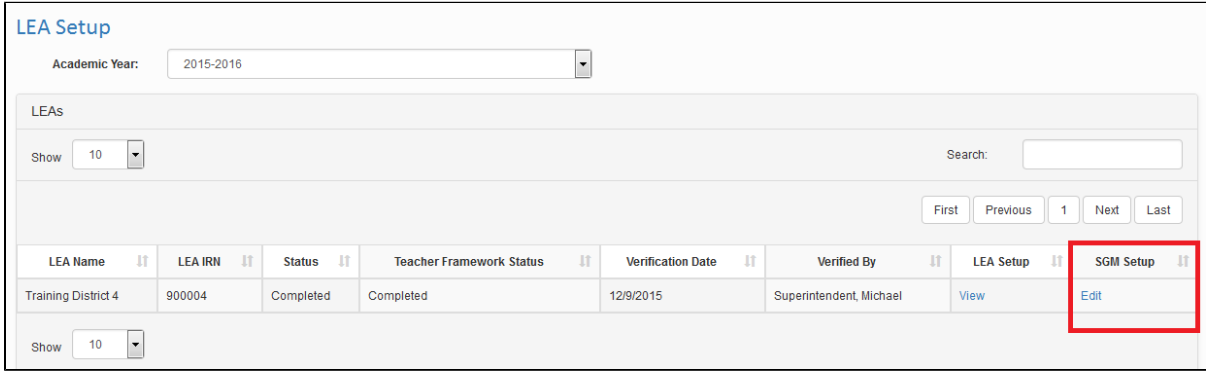

There are two tabs that must be completed in the SGM Setup. They are:

- 1. Teacher Framework
- 2. Default Percentages

## **Teacher Framework Tab**

The Teacher Framework selected by Superintendents and/or Superintendent Designees at the beginning of the year is displayed and available to be changed.

To change the selection, click on the appropriate selection. If the Prior Alternative Framework (Sliding Scale) is selected, the district is required to have a negotiated agreement dated prior to September 29, 2015 which includes the 2015-16 school year stating the prior alternative framework (sliding scale) will be utilized for teacher evaluations. This agreement is required to be attached in PDF form.

Click on **Finalize Teacher Framework** to complete.

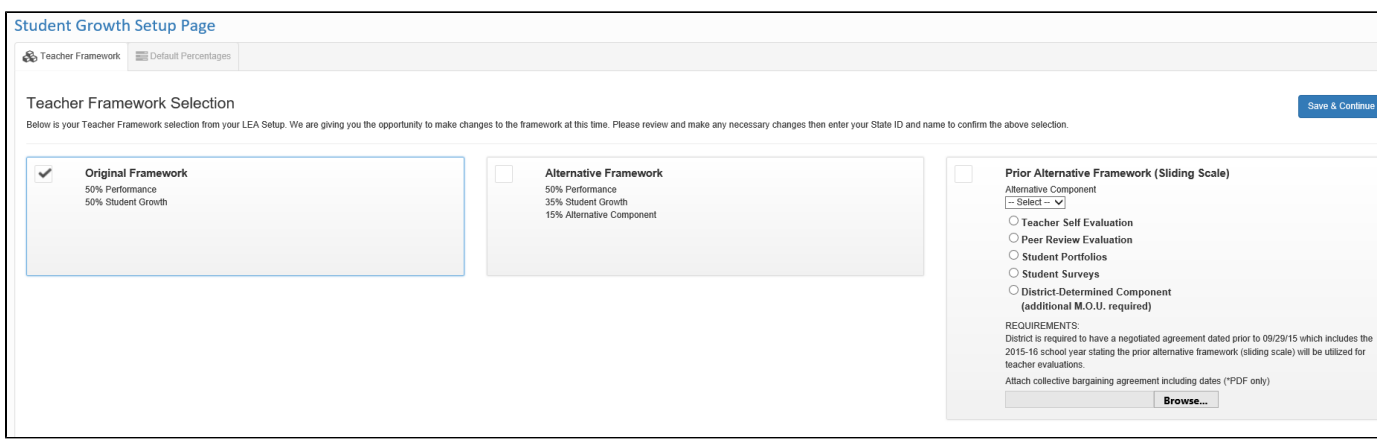

A popup will display requiring entry of your name and State ID. Click on **Finalize** to complete.

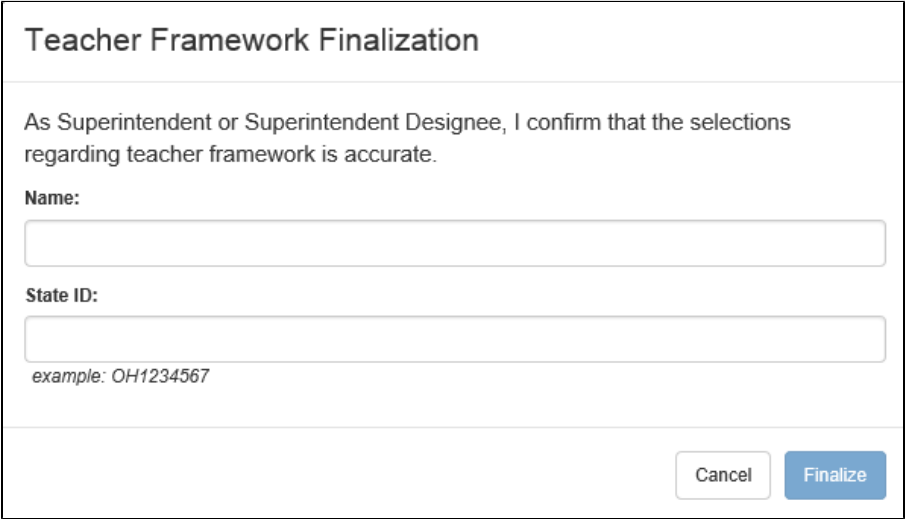

### **Default Percentages Tab**

The **Default Percentages** are the SGM default percentages that will be assigned to each category per Educator within the LEA. The percentages per Educator can be modified individually at a later time. To set the defaults enter the percentages within the allowances displayed.

**CD**  The allowable ranges listed for each category will be displayed in red. When the appropriate percentages have been entered, the text will turn green.

All categories and boxes must be completed. Do not leave a box blank; instead enter zero.

The percentages entered must add up to the total SGM percentage. When the numbers entered equal the total SGM percent and are in the proper percentage ranges indicated, the text will change from red to green.

If the total does not equal the SGM percent for each category, the screen cannot be saved.

| Teacher Percentages (OTES)<br>Enter the desired evaluation component percentages for in each teacher category. |                    |                          |                     |                           | Finalize<br>Save       |
|----------------------------------------------------------------------------------------------------|--------------------|--------------------------|---------------------|---------------------------|------------------------|
|                                                                                                    |                    |                          | <b>LEA Measures</b> |                           |                        |
| <b>Teacher Category</b>                                                                                        | Value-Added        | <b>Vendor Assessment</b> | SLO/Other           | <b>Shared Attribution</b> | <b>TOTAL</b>           |
| A1 (Value-Added Exclusive)                                                                                     | must be 50.0%      | N/A                      | N/A                 | N/A                       | $0\%$<br>must be 50.0% |
| A2 (Value-Added Non-Exclusive)                                                                                 | must be 10.0-50.0% | <b>N/A</b>               | must be 0.0-50.0%   | must be 0.0-50.0%         | $0\%$<br>must be 50.0% |
| <b>B</b> (Vendor Assessment)                                                                                   | N/A                | must be 10.0-50.0%       | must be 0.0-40.0%   | must be 0.0-40.0%         | $0\%$<br>must be 50.0% |
| C (LEA Measures)                                                                                               | N/A                | <b>N/A</b>               | must be 0.0-50.0%   | must be 0.0-50.0%         | $0\%$<br>must be 50.0% |

#### Principal Percentages (OPES)

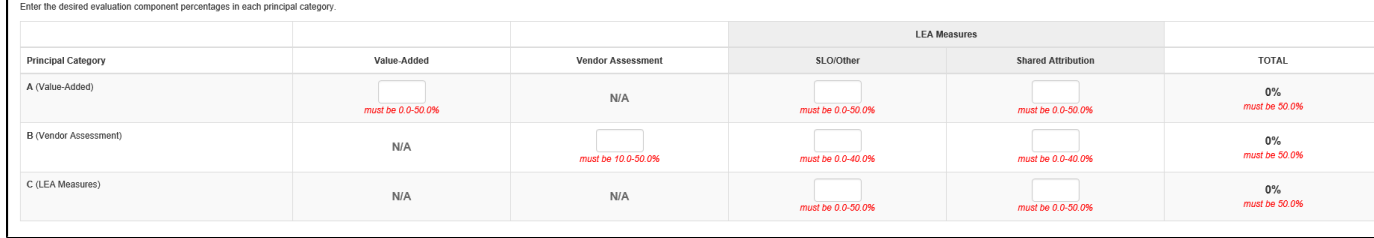

Once you have entered all the information and the totals equal the SGM percent, the percentages can be saved and edited later by clicking on the **Save** button.

If you are certain the percentages are correct, click on the **Finalize** button. A popup will display. Enter your PIN to finalize your selections.

**CD Once the PIN is entered if the SGM default percentages are incorrect, they will need to be modified by the district on a per educator basis.** 

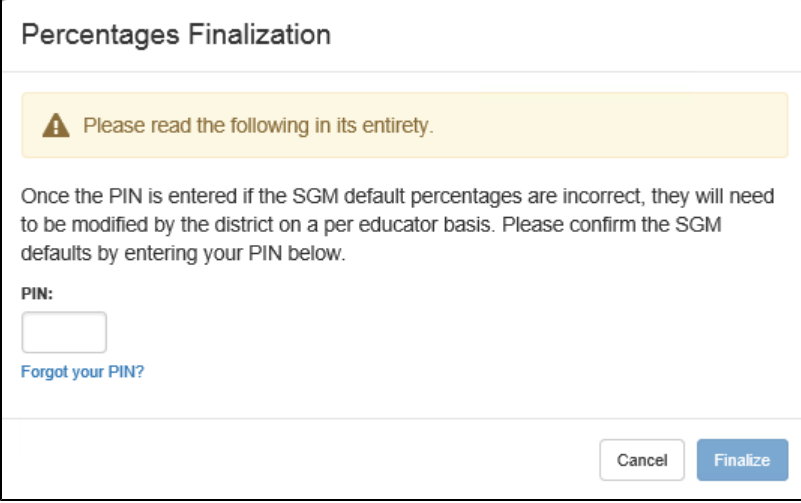